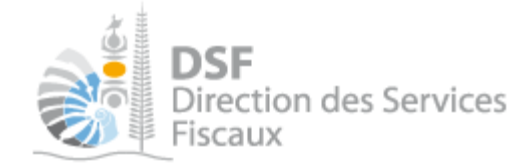

# NOTICE TELESERVICES : Payer un impôt et gérer les contrat de paiement des impôts professionnels

# Sommaire

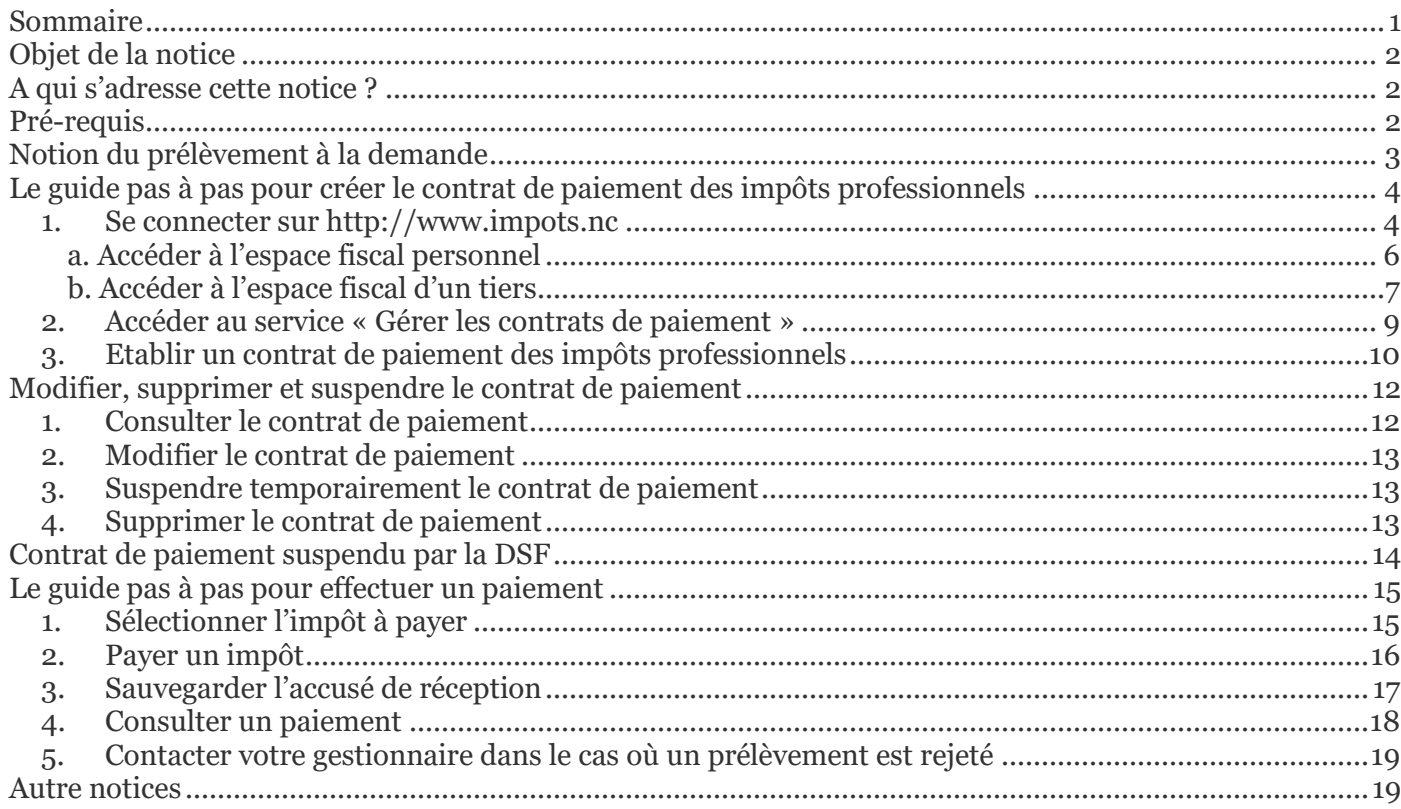

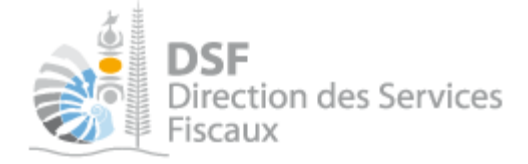

# Objet de la notice

Cette notice explique comment créer un contrat de paiement des impôts professionnels, le modifier, le supprimer ou le suspendre temporairement.

Cette notice explique également comment effectuer un paiement en ligne.

# A qui s'adresse cette notice ?

Cette notice s'adresse à toutes les personnes physiques souhaitant payer en ligne leur TGC ou celles souhaitant payer en ligne la TGC, la contribution sociale additionnelle ou l'IS (acompte ou solde) pour le compte d'un tiers.

# Pré-requis

Avant de pouvoir utiliser ce service, il faut : 1- **disposer d'un compte personnel.**  Voir la notice « Créer mon compte personnel » pour plus d'informations

### 2- **être abonné au téléservice « Vos démarches fiscales en ligne ».**

Voir la notice « S'abonner au téléservice « Vos démarches fiscales en ligne » »

Dans le cas où vous souhaitez utiliser le service pour un tiers

3- **disposer d'une délégation pour le compte d'une entreprise avec le service « Gérer les contrats de paiement » activé.** 

Voir la notice « Effectuer des démarches fiscales en ligne pour un tiers »

Ce troisième pré-requis est valable seulement dans le cas où le contrat de paiement concerne un tiers.

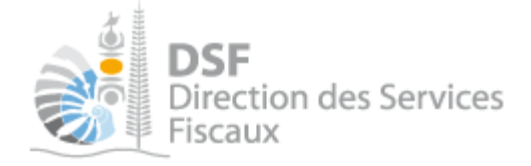

# Notion du prélèvement à la demande

Le gouvernement de la Nouvelle-Calédonie met en place un nouveau mode de paiement en ligne, le « **prélèvement à la demande** ».

Ce mode de paiement propose à l'utilisateur un outil souple qui lui permet de gérer ses paiements en toute liberté. A chaque échéance fiscale, l'utilisateur conserve la possibilité de déclencher ou non le prélèvement. Il ne s'agit donc pas d'un prélèvement automatique.

Pour pouvoir effectuer un paiement en ligne, vous devez préalablement établir un contrat de paiement qui consiste à renseigner une autorisation de prélèvement que vous devrez obligatoirement transmettre à votre banque, signée et accompagnée d'un relevé d'identité bancaire (RIB). La mise en place d'une autorisation de prélèvement peut être accompagnée de frais (cf. conditions tarifaires de votre banque).

Aucun prélèvement sur votre compte en banque ne sera effectué à l'initiative de la Direction des Services Fiscaux. Vous restez maitre de vos paiements.

Le paiement s'effectue simplement en sélectionnant l'impôt à payer et en validant le montant à payer.

Si vous effectuez votre paiement en ligne avant la date limite légale de paiement, vous pouvez choisir la date de prélèvement de votre paiement.

Par exemple, dans le cadre d'un paiement TGC au réel pour la période du 01/01/2013 au 31/03/2013, si un paiement en ligne est fait le 10/04/2013, il sera possible de choisir la date de prélèvement entre le 11/04/2013 et le 14/05/2013 inclus.

Ce moyen de paiement vous procure donc un délai accru par rapport aux autres modes de paiement. N'attendez plus la dernière limite pour effectuer vos paiements.

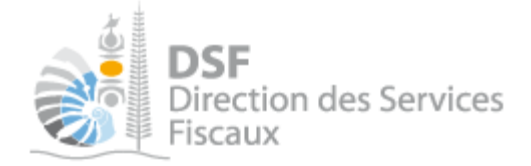

# Le guide pas à pas pour créer le contrat de paiement des impôts professionnels

Avant de pouvoir faire un paiement, il faut avoir crée un contrat de paiement dont les étapes sont détaillées ci-dessous.

- *1. Se connecter sur http://www.impots.nc*
- ▶ Cliquez sur « S'identifier avec NC Connect ».

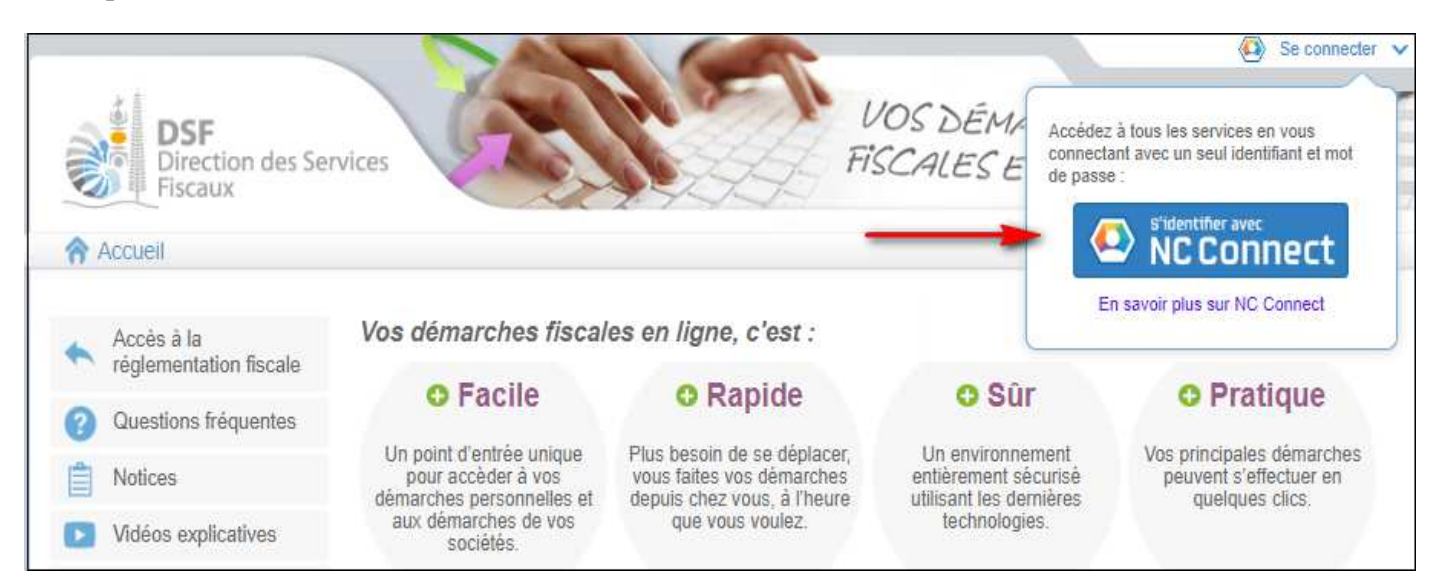

 Saisir l'adresse email ainsi que le mot de passe que vous avez défini lors de la création de votre compte (notice 1 « Créer mon compte personnel »).

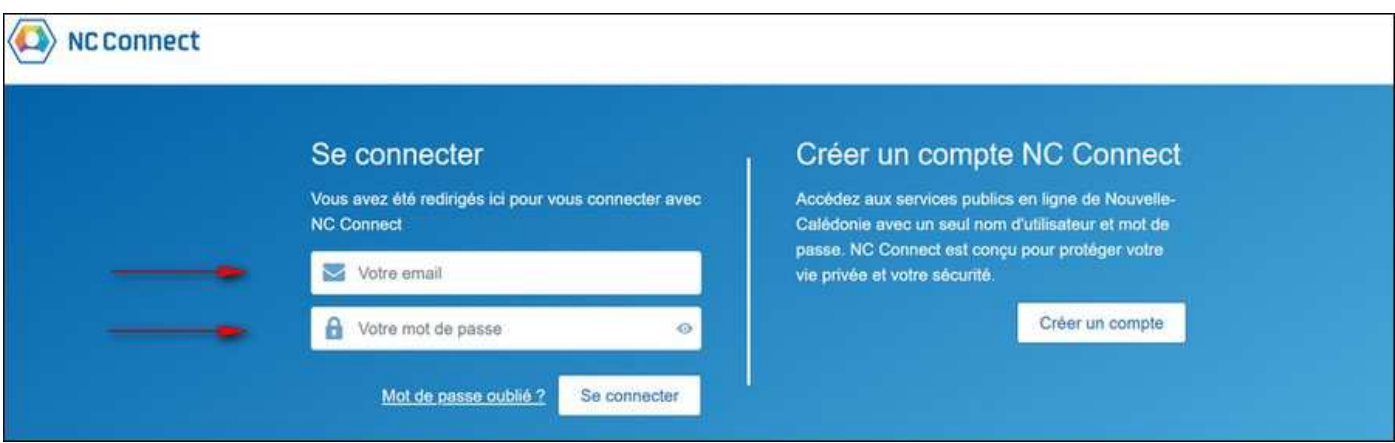

Cliquer sur le bouton « Se connecter »

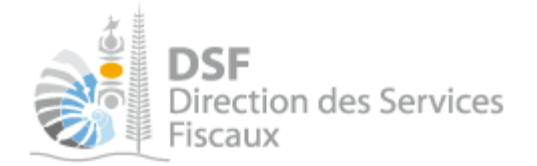

### La page suivante est affichée :

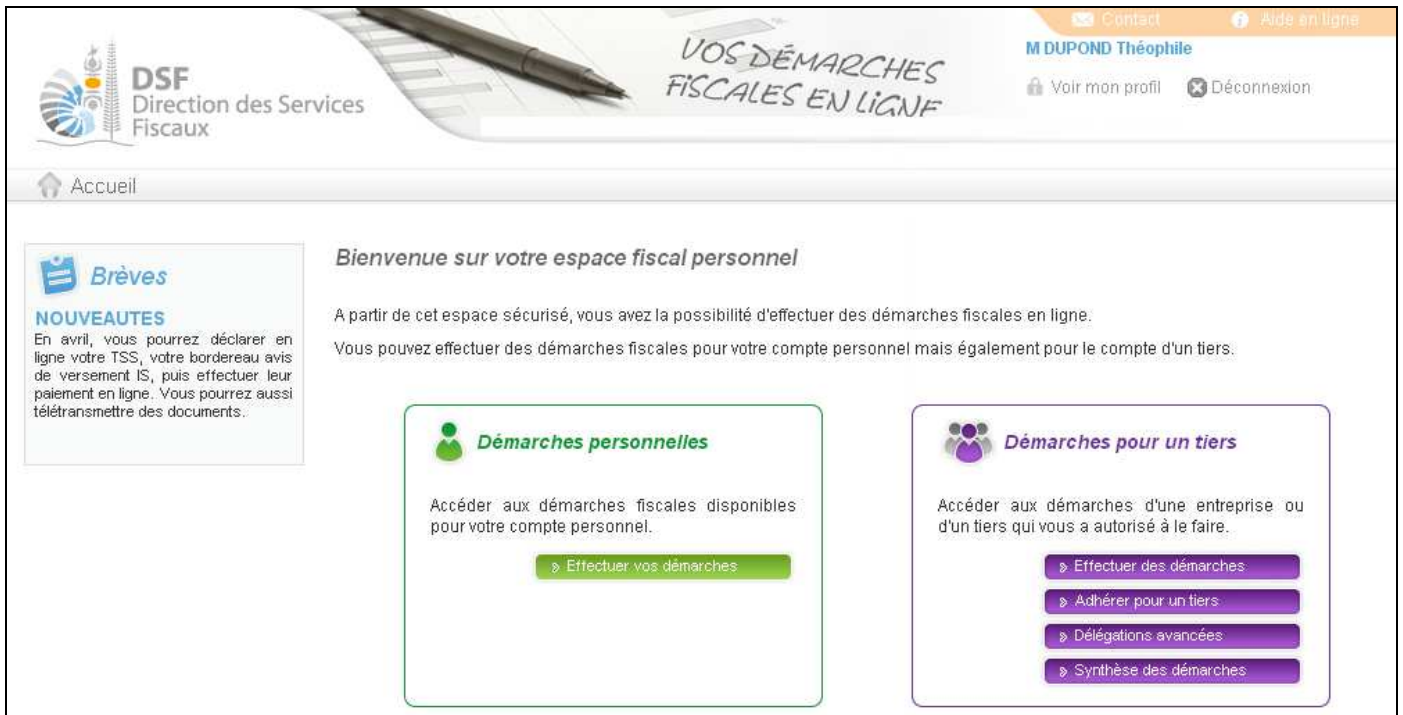

Si vous souhaitez payer en ligne vos impôts personnels, allez à la partie « *a. Accéder à l'espace fiscal personnel* » page 6

Si vous souhaitez payer en ligne l'impôt pour le compte d'un tiers qui vous a délégué la gestion de ses impôts en ligne, aller à la partie « *b. Accéder à l'espace fiscal d'un tiers* » page 7

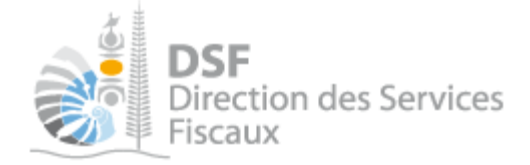

# **a. Accéder à l'espace fiscal personnel**

Cliquer sur le bouton « Effectuer vos démarches » dans « Démarches personnelles ».

### Votre espace personnel est affiché :

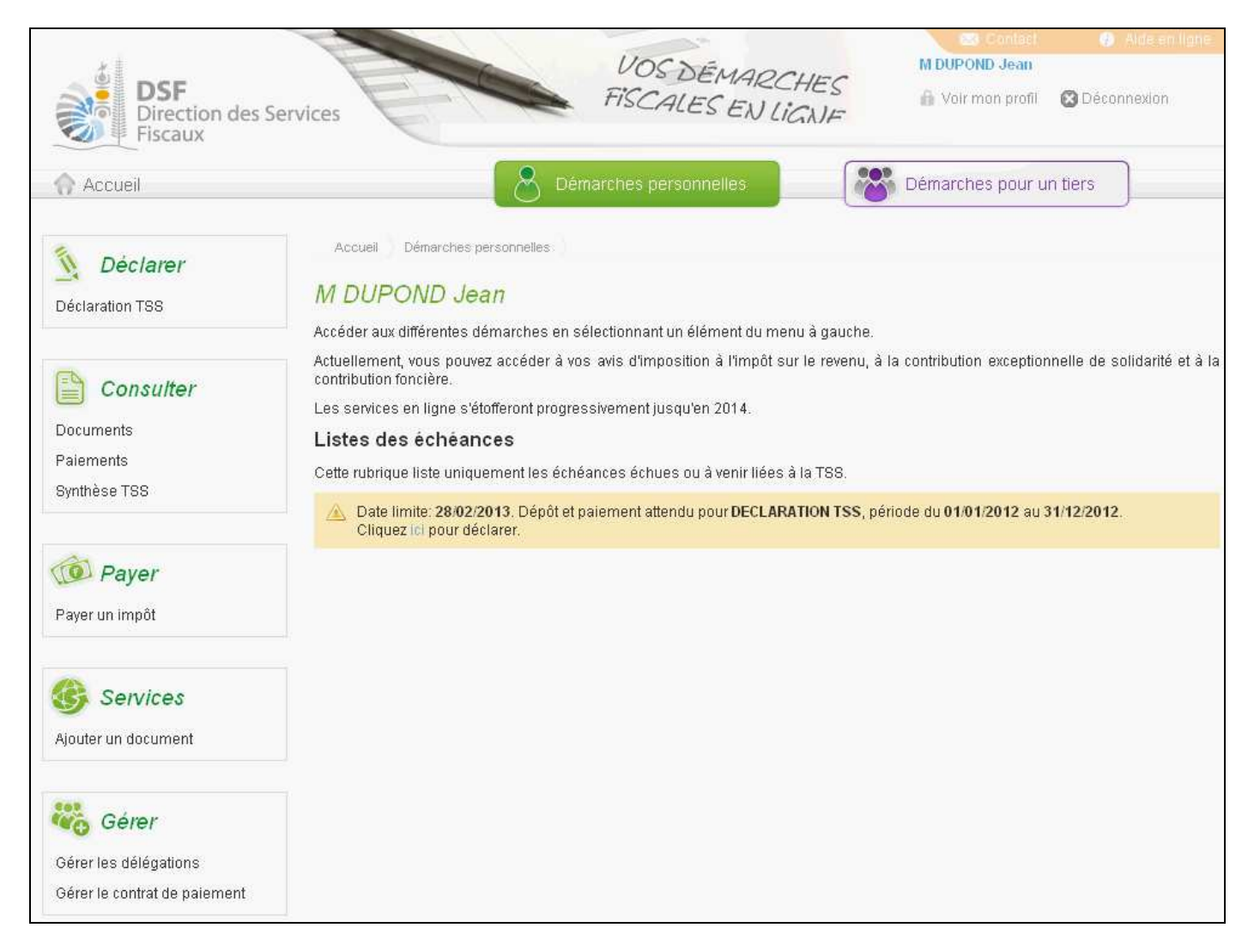

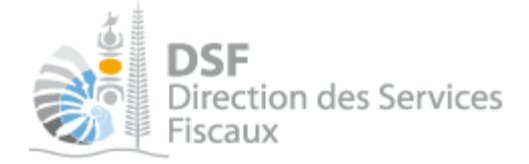

# **b. Accéder à l'espace fiscal d'un tiers**

Cliquer sur le bouton « Effectuer des démarches » dans « Démarches pour un tiers »

La page de recherche de tiers est affichée :

Note : Si vous avez une délégation pour un seul tiers, le dossier de ce tiers sera directement affiché sans passer par l'écran de recherche.

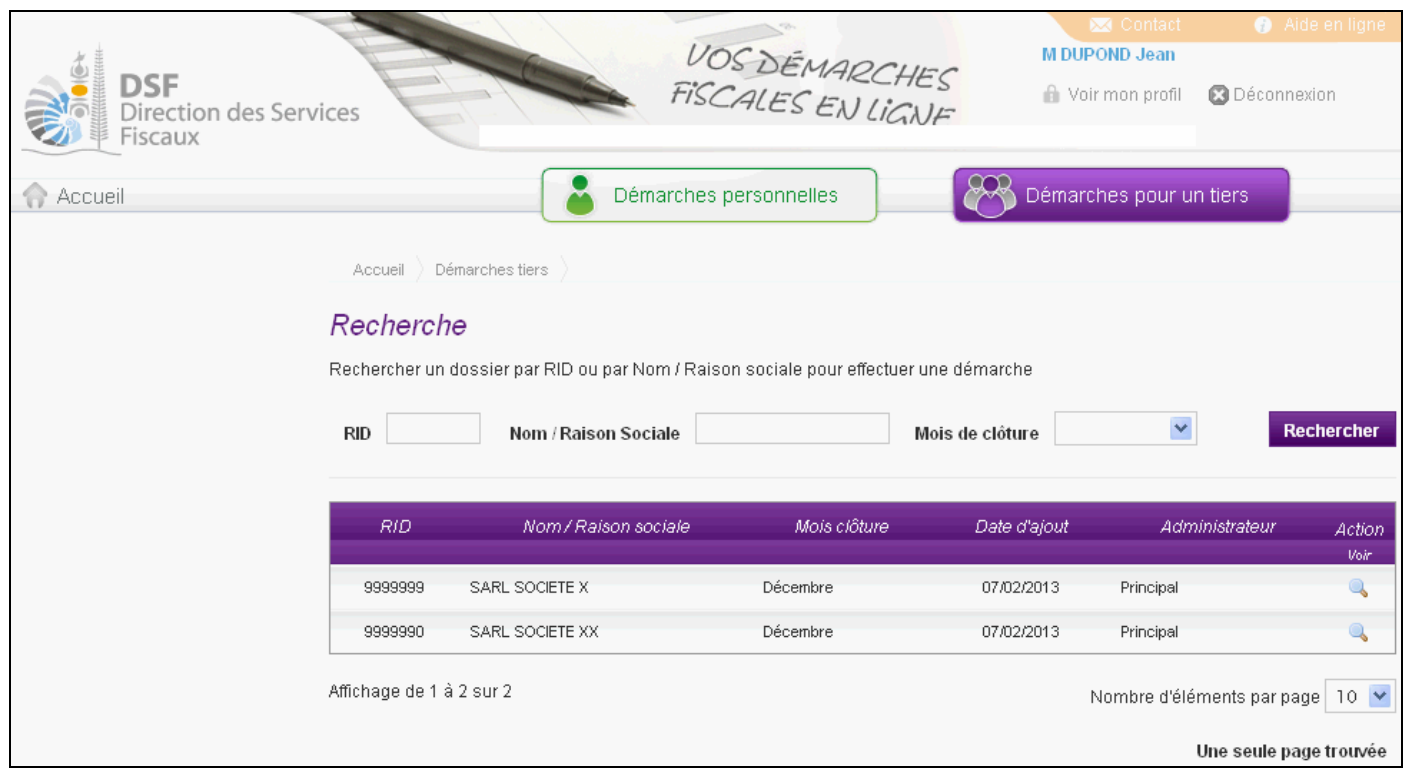

Cliquer sur l'action « Voir » du dossier pour lequel vous souhaitez faire une déclaration.

# Le dossier du tiers est affiché :

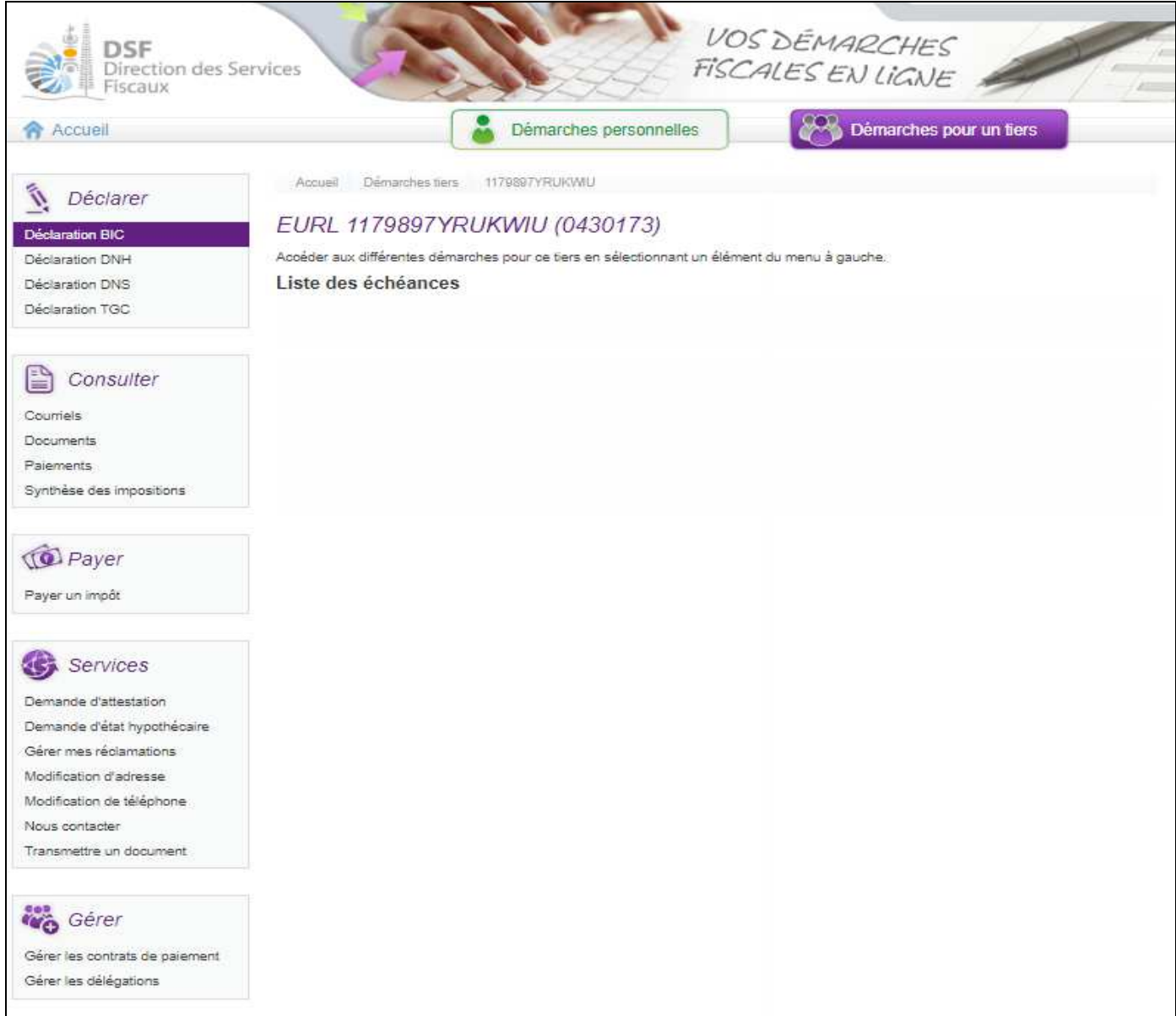

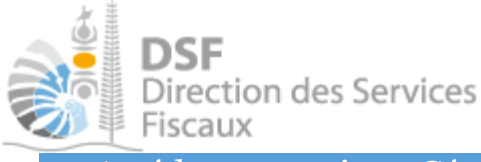

### *2. Accéder au service « Gérer les contrats de paiement »*

 Dans le bloc « Gérer », cliquer sur le lien « Gérer les contrats de paiement » et consulter le bloc « Contrats de paiement des impôts professionnels ».

#### Note :

Si vous n'avez pas cette fonction dans le menu, il faut aller dans « Gérer les délégations » et cocher le service « Gérer les contrats de paiement » pour votre compte. cf. Notice « Déléguer des services ».

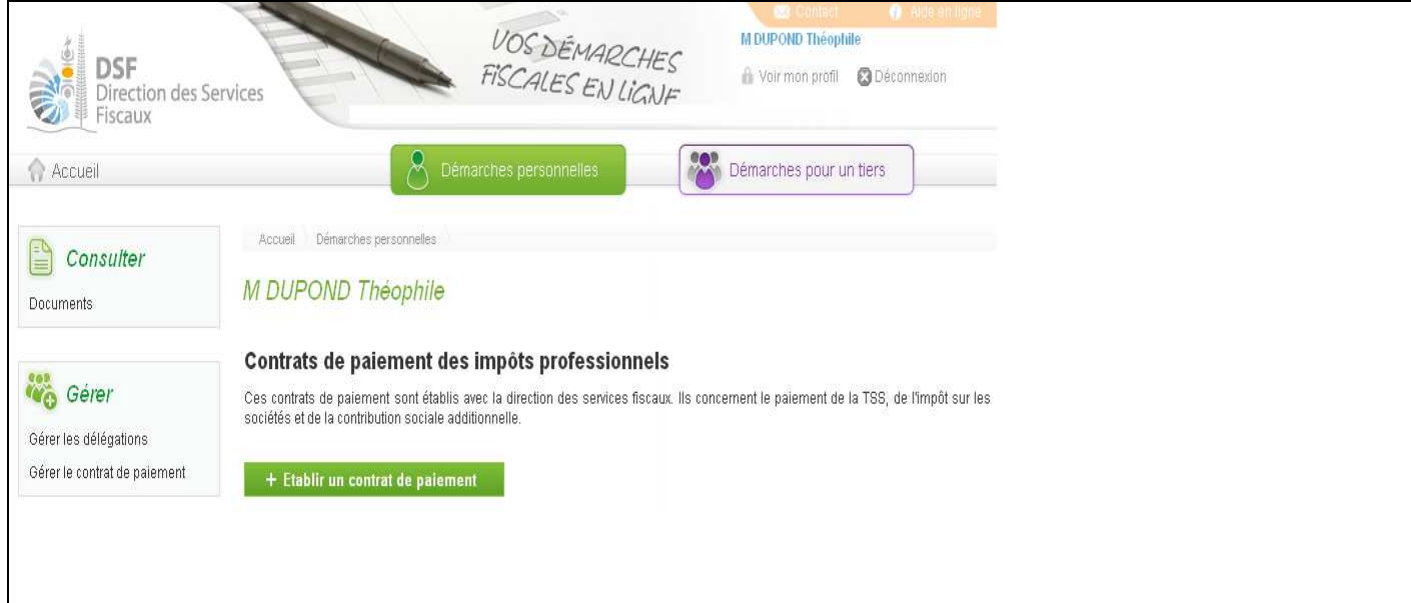

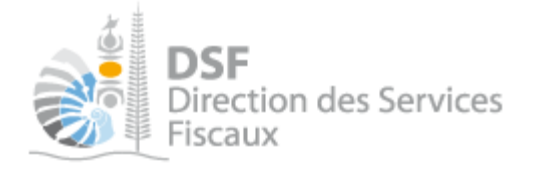

*3. Etablir un contrat de paiement des impôts professionnels* 

### ▶ Cliquer sur le menu « Etablir un contrat de paiement ».

#### La page suivante est affichée :

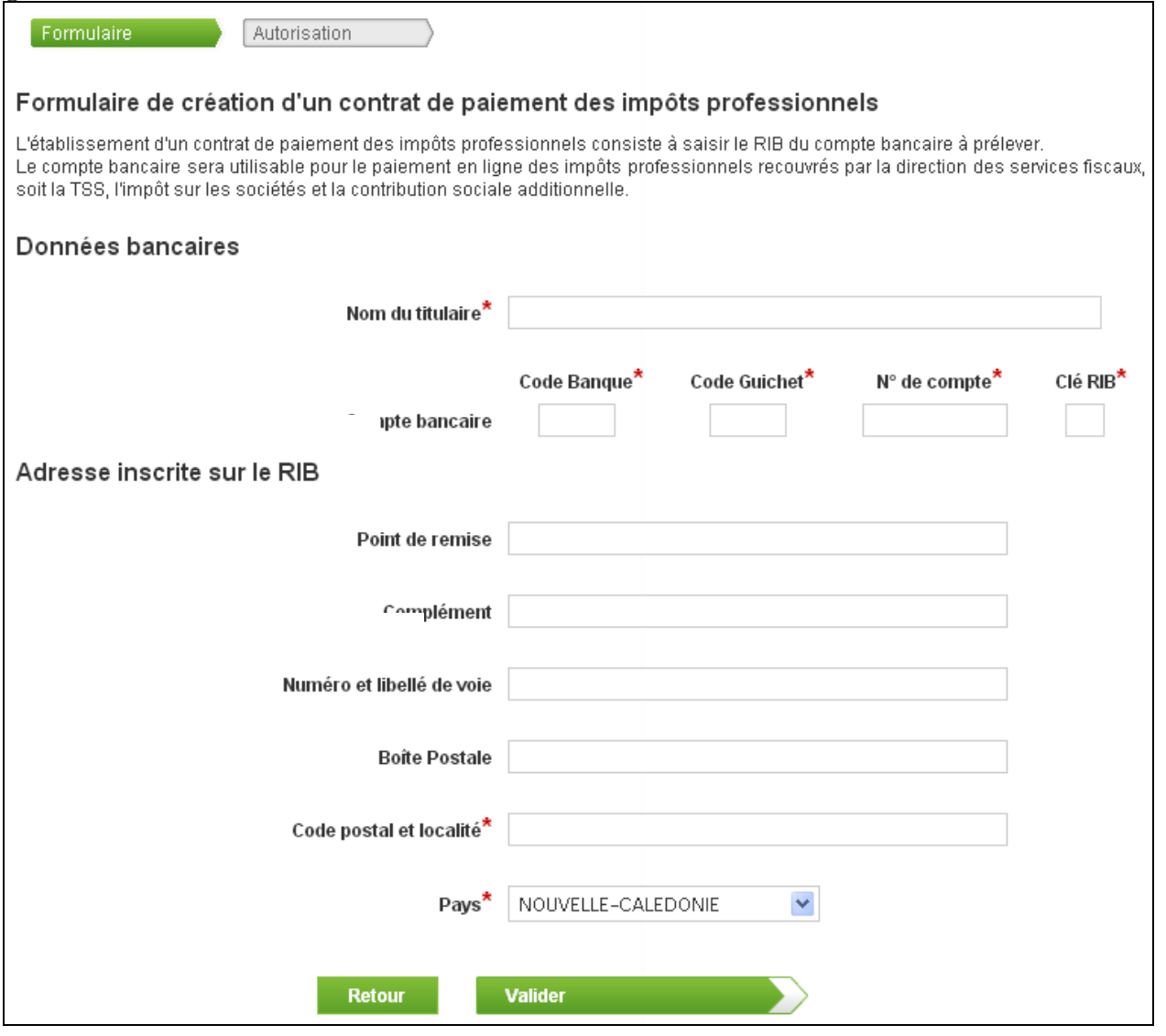

### Note :

- si vous souhaitez payer en ligne votre impôt, vous devez être dans l'espace « Démarches personnelles ». L'espace est donc affiché en vert. Vous êtes invité à saisir les références de votre compte bancaire personnel.

- si vous souhaitez payer en ligne l'impôt d'un tiers, d'une société par exemple, vous devez être dans l'espace « Démarches pour un tiers ».

L'espace est donc affiché en violet. Vous êtes invité à saisir les références du compte bancaire du tiers.

- le compte bancaire sera prélevé à votre demande lorsque vous souhaiterez effectuer des paiements.

Saisir les informations et cliquer sur « Valider »

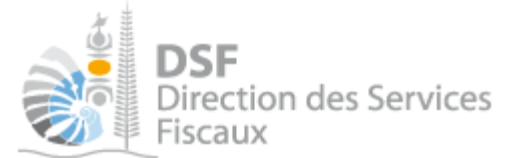

La page suivante est affichée :

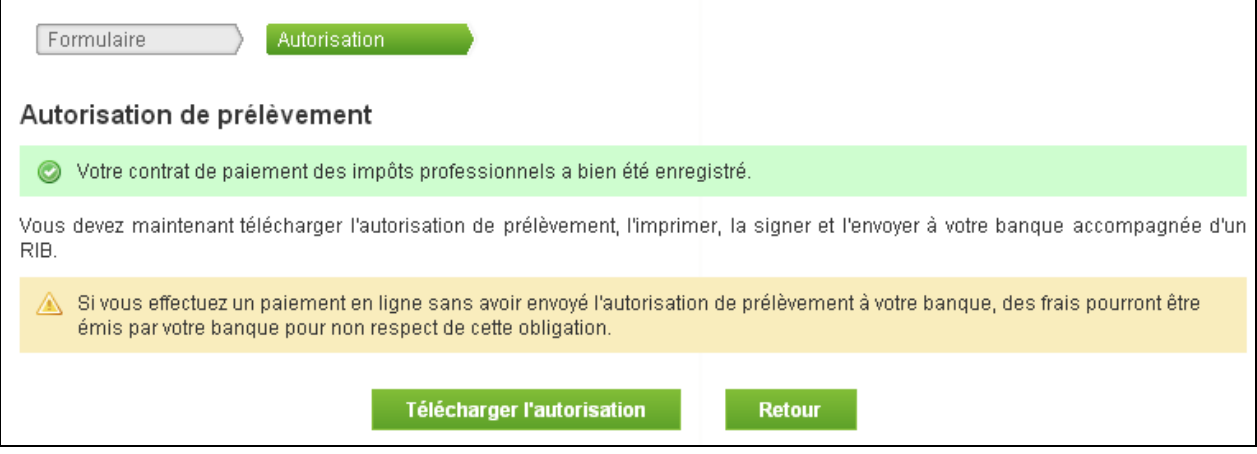

- Cliquez sur « Télécharger l'autorisation »
- Enregistrez le document sur votre ordinateur
- Imprimez le document
- Signez le document et envoyez le par courrier postal à votre banque (ou à la banque du tiers) en joignant un RIB

Il est maintenant possible d'effectuer des paiements en ligne.

Note :

- si le contrat de paiement concerne votre espace « Démarches personnelles », envoyer le document à votre banque. Si le contrat de paiement concerne l'espace « Démarches pour un tiers », envoyer le courrier à la banque du tiers en question.

- si vous n'avez pas la fonction « Payer un impôt » dans le menu, il faut aller dans « Gérer les délégations » et cocher le service « Gérer les contrats de paiement » (pour un dossier tiers, si ce service n'est pas affiché, il faut en faire la demande à un administrateur) cf. Notice « Déléguer des services ».

- veillez à bien transmettre l'autorisation à la banque, sinon, dans le cas où vous réalisez des paiements en ligne, des frais de rejet peuvent être facturés par celle-ci (cf. conditions tarifaires de la banque).

**Consulter le contrat** 

Suspendre le contrat

Supprimer le contrat

 $\bullet$ 

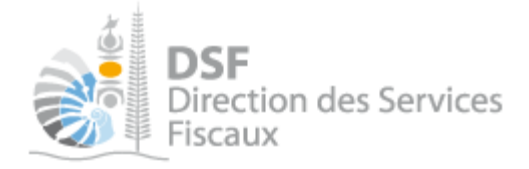

# Modifier, supprimer et suspendre le contrat de paiement

#### Contrats de paiement des impôts professionnels

Ces contrats de paiement sont établis avec la direction des services fiscaux. Ils concernent le paiement de la TSS, de l'impôt sur les sociétés et de la contribution sociale additionnelle.

### Contrat de paiement des impôts professionnels

Identifiant: 002007 Etat: Actif Compte: BCI 12345678901

### *1. Consulter le contrat de paiement*

Vous avez la possibilité de consulter le contrat de paiement des impôts professionnels. Vous pourrez ainsi visualiser les données relatives au contrat d'adhésion (identifiant et état) mais également les données bancaires.

 Pour cela, cliquer sur le bouton « Consulter le contrat » sur la page « Consulter les contrats de paiement », bloc « Contrats de paiement des impôts professionnels ».

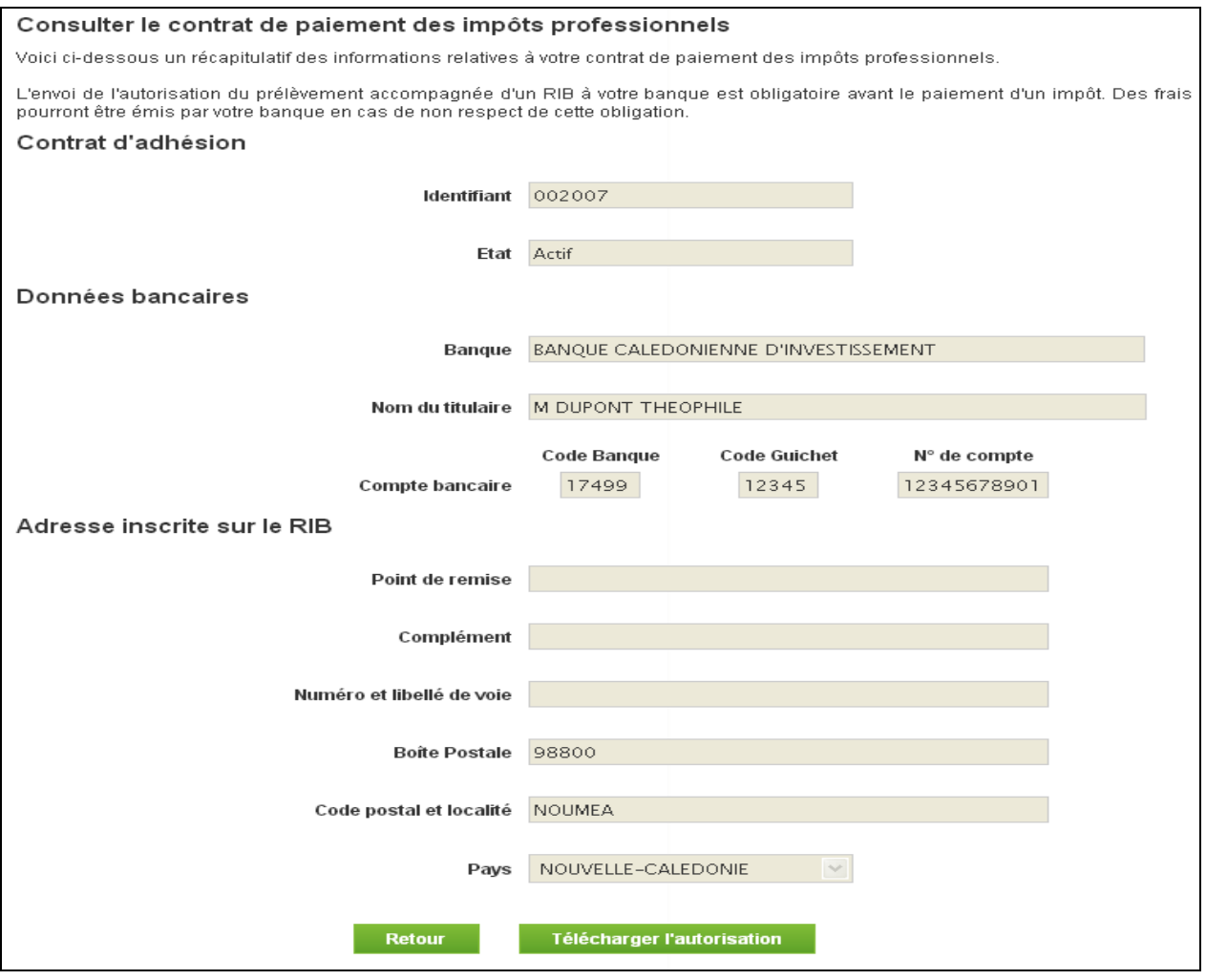

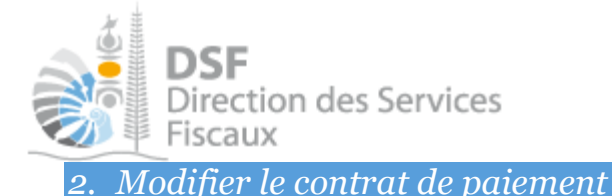

Il n'est pas possible de modifier un contrat de paiement des impôts professionnels existant. Si vous souhaitez modifier la référence du compte bancaire à utiliser pour faire le prélèvement, il faut alors supprimer le contrat existant et en créer un nouveau.

#### Note :

En cas de saisie d'un nouveau contrat de paiement, pensez à transmettre à la banque votre nouvelle autorisation de prélèvement.

*3. Suspendre temporairement le contrat de paiement* 

Vous avez la possibilité de suspendre temporairement le contrat de paiement des impôts professionnels de façon à bloquer l'utilisation du service de paiement en ligne.

Cela permet par exemple au gérant d'une société d'empêcher temporairement le comptable de la société d'effectuer des paiements en ligne alors que celui-ci est habilité à le faire.

- Pour cela, cliquer sur le bouton « Suspendre le contrat » sur la page « Consulter le contrat de paiement », bloc « Contrats de paiement des impôts professionnels ».
- Une demande de confirmation est affichée, cliquer sur « Suspendre ».

#### Note :

- la suspension est effective immédiatement

- pour réactiver le contrat de paiement, il suffit d'aller sur le page « Consulter le contrat de paiement » et de cliquer sur « Activer le contrat », la réactivation est elle aussi effective immédiatement.

- dans le cas où le contrat de paiement a été suspendu par le responsable légal de la société (ou tout autre personne ayant une délégation pour le faire), l'état du contrat de paiement est « Suspendu USAGER ».

*4. Supprimer le contrat de paiement* 

Dans le cas où vous ne souhaitez plus utiliser le service de paiement, vous pouvez interrompre votre contrat en le supprimant.

- Dans le bloc « Gérer », cliquer sur « Gérer les contrats de paiement », bloc « Contrats de paiement des impôts professionnels.
- Cliquer sur « Supprimer le contrat »
- Une demande de confirmation est affichée, cliquer sur « Supprimer ».

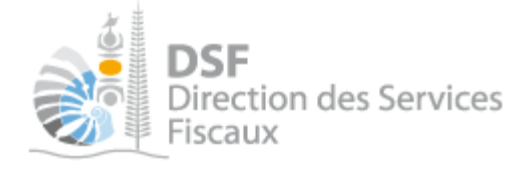

# Contrat de paiement suspendu par la DSF

La direction des services fiscaux peut suspendre le contrat de paiement notamment dans le cas où un paiement en ligne a été rejeté. Dans ce cas, un message est affiché en rouge et l'état « Suspendu DSF » est affiché :

Sur l'écran de consultation du service « Gérer les contrats de paiement »

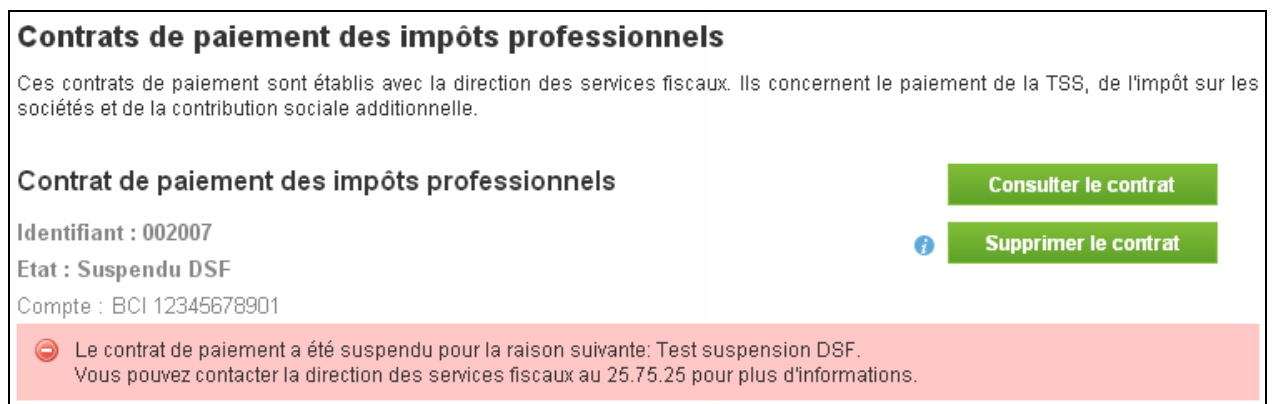

 $\blacktriangleright$  Sur l'écran de consultation du contrat de paiement des impôts professionnels

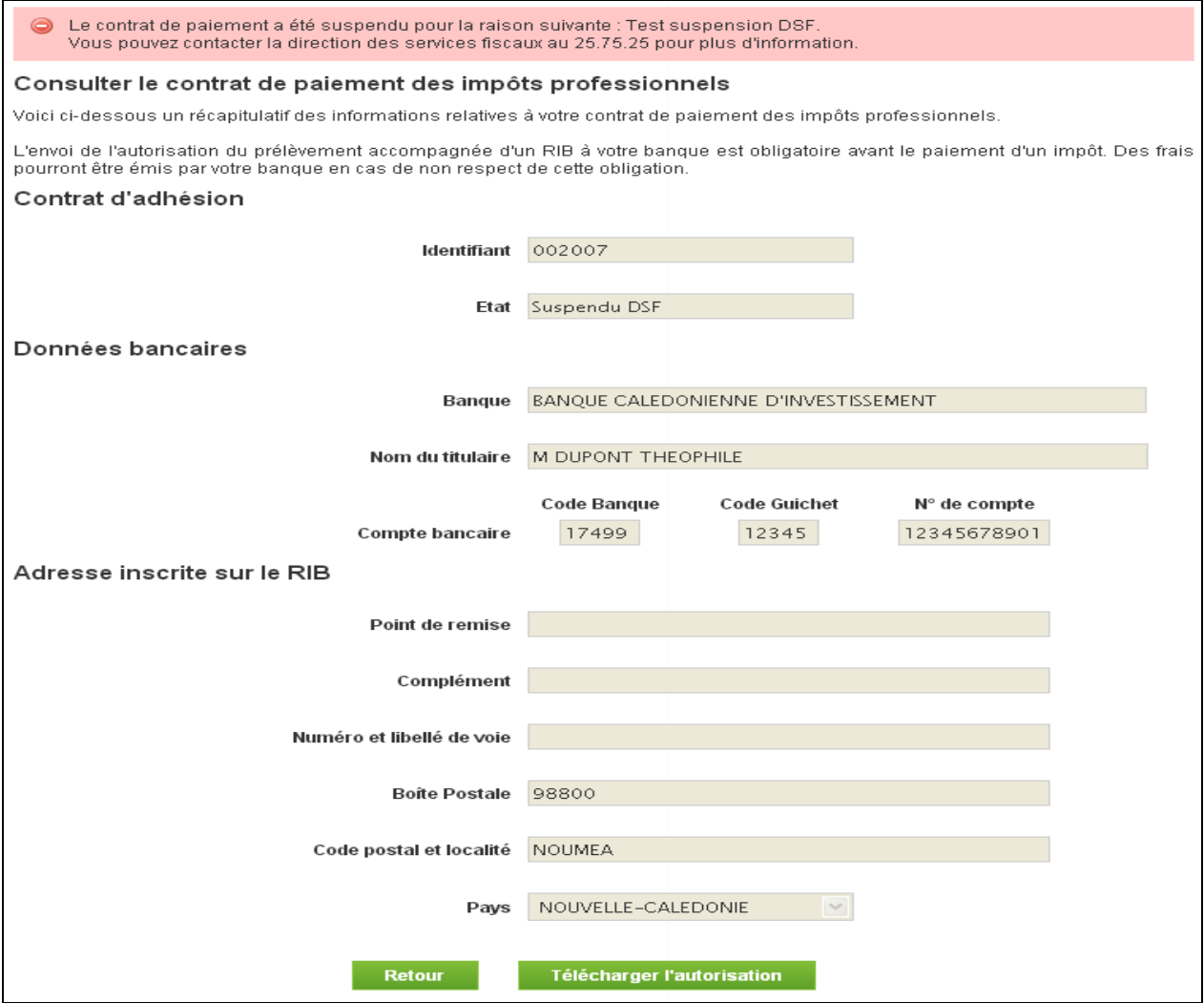

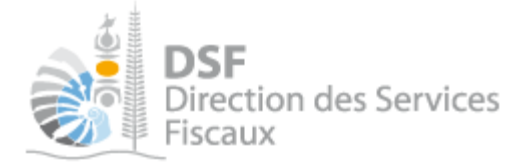

 Vous ne pouvez pas réactiver vous-même le contrat de paiement. Il faut commencer par régulariser votre situation. Veuillez contacter la direction des services fiscaux pour plus d'informations au n° de téléphone affiché dans le message d'erreur.

# Le guide pas à pas pour effectuer un paiement

Avant de pouvoir effectuer un paiement, veuillez-vous assurer que le contrat de paiement a bien été établi (cf. guide ci-dessus) et que l'autorisation de prélèvement a bien été transmise à la banque.

### *1. Sélectionner l'impôt à payer*

- Dans le menu de gauche, cliquer sur le lien « Payer un impôt ».
- Note : Si vous n'avez pas cette fonction dans le menu, veuillez contacter un administrateur).

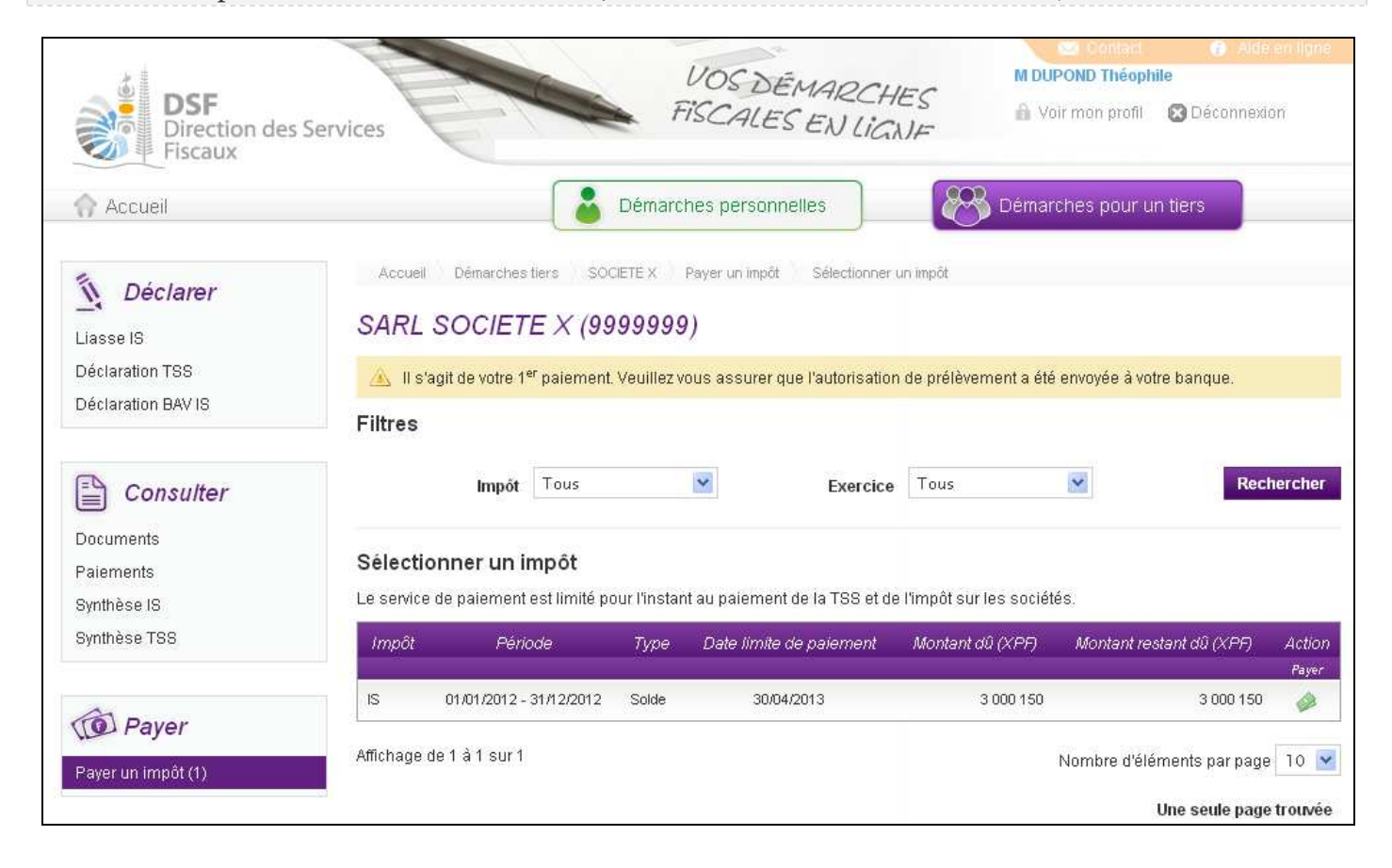

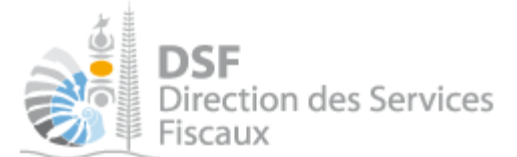

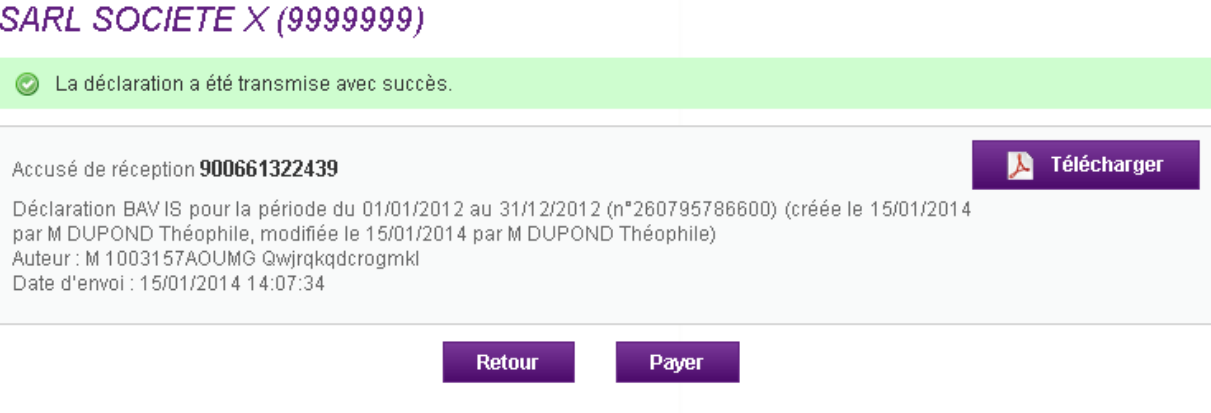

Note :

Il est aussi possible de payer un impôt sans passer par la sélection d'un impôt. Après avoir fait une déclaration et l'avoir transmis, il est possible de payer directement l'impôt en question en cliquant sur le bouton « Payer » en bas à droite sur l'accusé de réception.

*2. Payer un impôt* 

 Sur la page précédente « Payer un impôt », sélectionnez l'impôt que vous souhaitez payer en cliquant sur le pictogramme

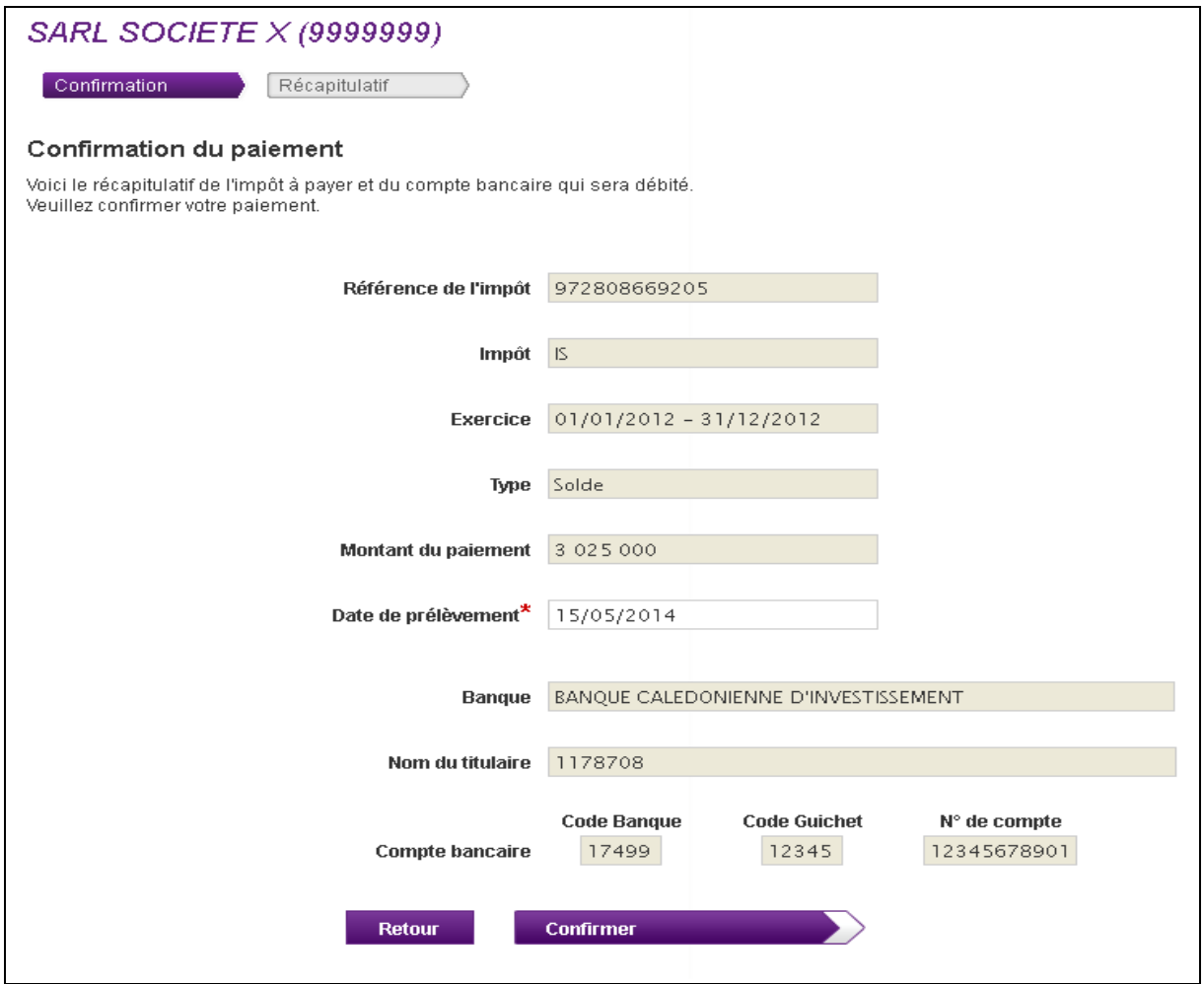

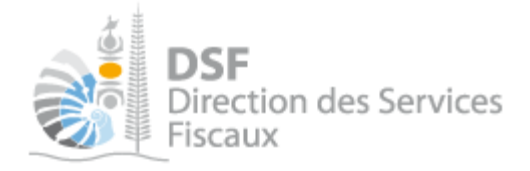

#### Note :

- Pour tous les paiements en ligne qui seront effectués avant la date limite de paiement, il est possible de choisir la date du prélèvement.

- Le prélèvement à la demande ne permet pas les paiements partiels. Si vous souhaitez effectuer un paiement partiel, vous devrez utiliser un moyen de paiement traditionnel (virement, chèque ou espèce) Contactez votre gestionnaire pour plus d'informations.

- Le paiement des acomptes est le seul cas où l'utilisateur pourra saisir le montant du paiement en ligne qu'il souhaite faire

- Il est possible de faire un paiement en ligne après la date limite de paiement, le prélèvement est effectué le lendemain du paiement ou, si le contrat de paiement a été créé récemment, dans les 15 jours qui suivent la date de création du contrat de paiement.

Après avoir fait le paiement en ligne, veuillez contacter votre gestionnaire pour régulariser la situation.

### ▶ Cliquer sur Confirmer

### *3. Sauvegarder l'accusé de réception*

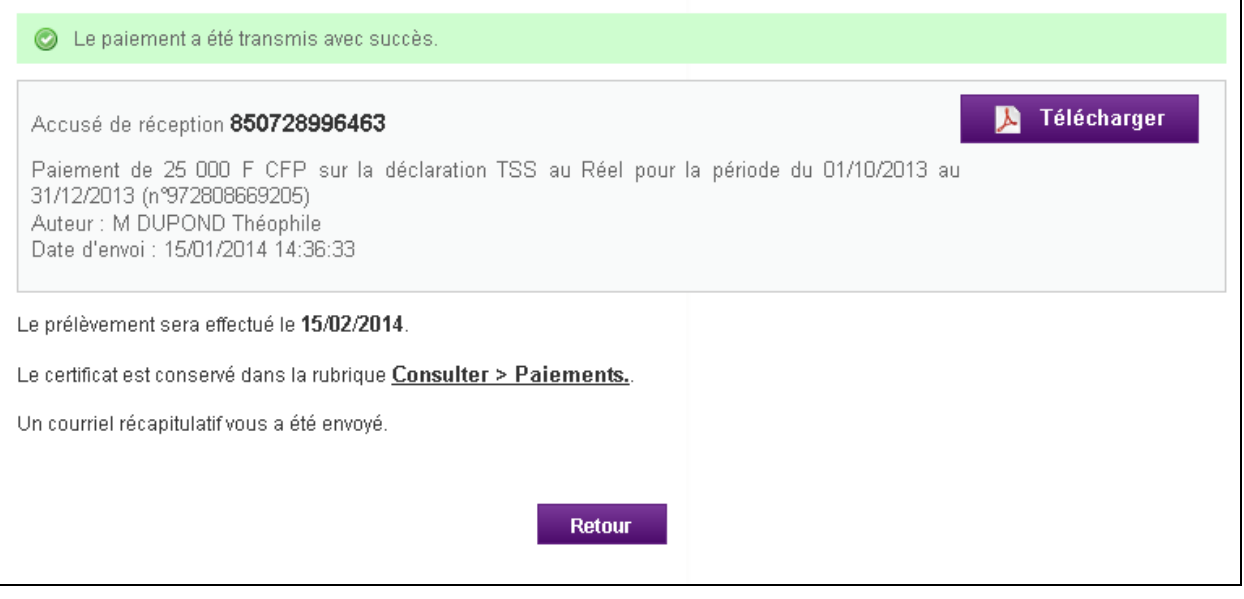

#### Note :

- télécharger et conserver sur votre ordinateur l'accusé de réception au format PDF, il peut vous servir en cas de contestation.

- un email vous a été envoyé automatiquement avec les données relatives ce paiement.

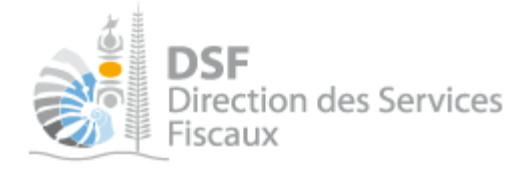

### *4. Consulter un paiement*

Dans le menu de gauche, cliquer sur « Paiements »

### La page suivante est affichée :

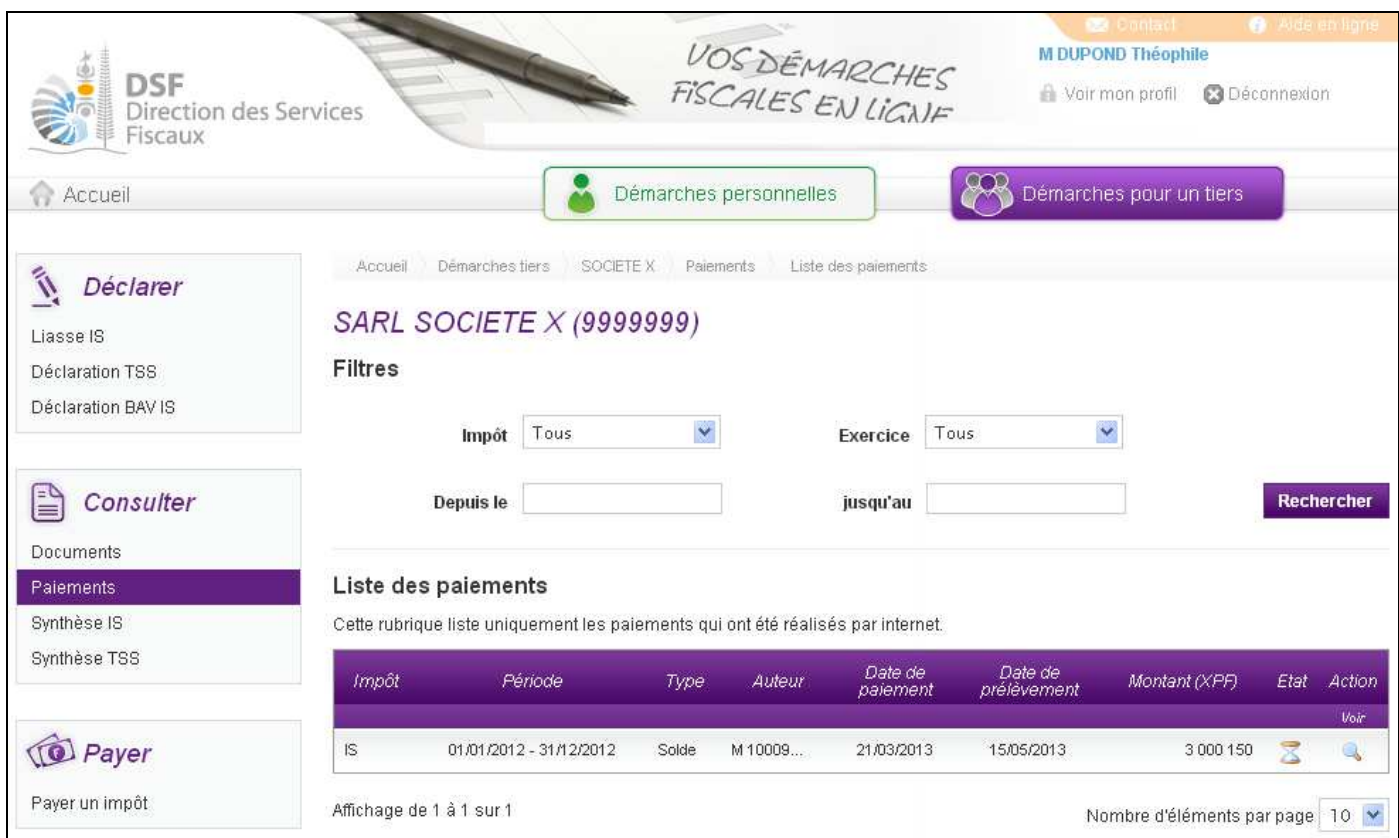

Au survol de la colonne « Etat », la légende suivante est affichée :

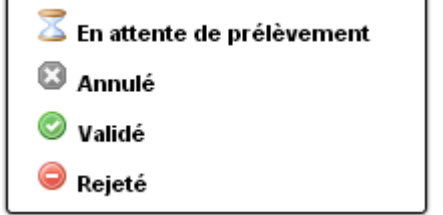

Notes :

- le paiement est « En attente de prélèvement » jusqu'à la date de prélèvement.

Si le compte n'est pas approvisionné ou toute autre raison rendant le prélèvement impossible, veuillez contacter votre gestionnaire avant la date de prélèvement pour annuler ce prélèvement.

Après la date de prélèvement, il n'est plus possible de faire d'annulation, la demande de prélèvement étant déjà transmise à votre établissement bancaire.

- à partir de la date de prélèvement, il faut compter une semaine pour que l'état soit mis à jour avec l'état « Validé » ou « Rejeté ».

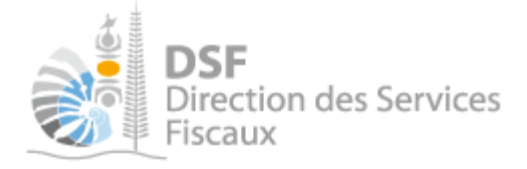

*5. Contacter votre gestionnaire dans le cas où un prélèvement est rejeté* 

Si le prélèvement est rejeté, un email avec le motif du rejet vous sera envoyé et votre contrat de paiement sera suspendu.

Contacter votre gestionnaire pour régulariser la situation.

### Autre notices

Il existe plusieurs notices pour vous guider comme par exemple :

- Créer mon compte personnel
- S'abonner au téléservice « Vos démarches fiscales en ligne »
- Activer les démarches fiscales en ligne pour votre société
- Gérer mon compte personnel
- Effectuer une démarche fiscale en ligne pour un tiers
- Déléguer des services

Toutes ces notices sont disponibles sur la page d'accueil de http://www.impots.nc dans la rubrique « Notices » (menu bleu à gauche).